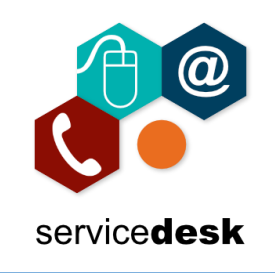

## **NOTE: We recommend that you use Google Chrome for access to Office 365**

Open Google Chrome from the start menu – by clicking on the start button and typing Chrome, then open the application.

In the address bar navigate t[o www.office.com](http://www.office.com/) and sign in.

## Click the settings cog top right.

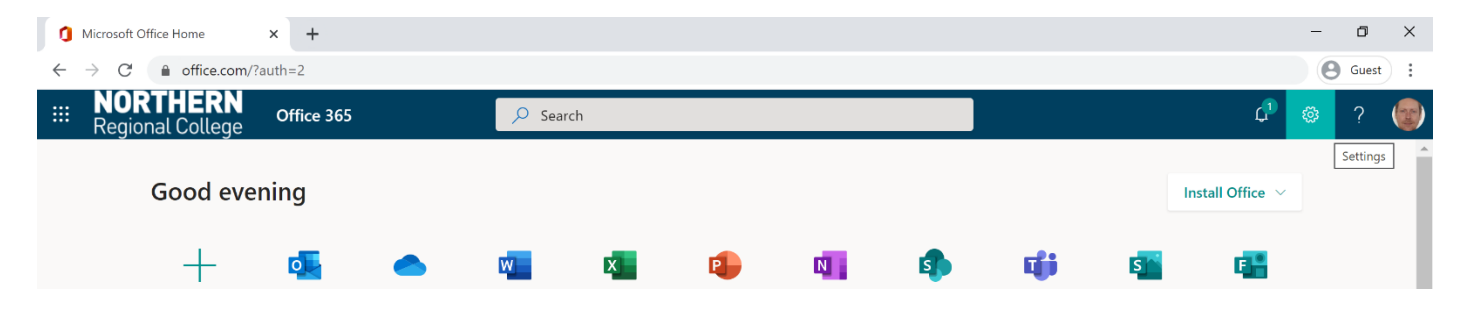

Select Change your password.

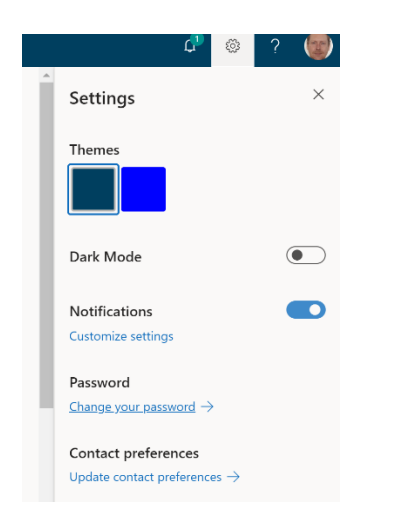

Enter your old password and then your new password – remember to confirm it followed by submit. You will then be asked to verify your password.

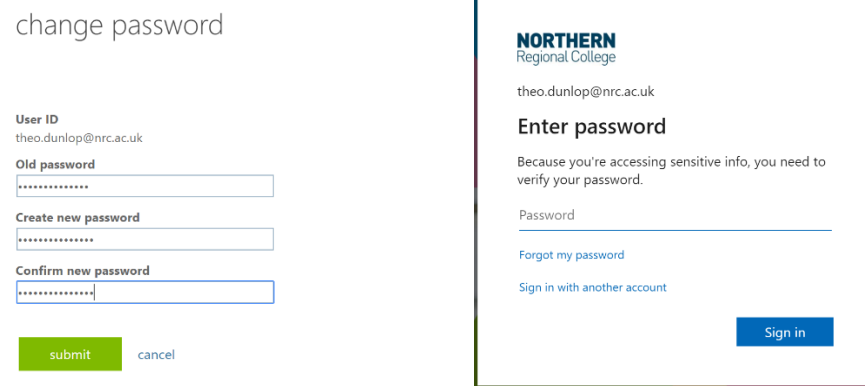

If you have any issues with above please log a call with [servicedesk@nrc.ac.uk.](mailto:servicedesk@nrc.ac.uk)

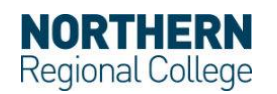